## CITS - 2021 Online Counselling User Manual

• Enter your valid Registered 'Email ID', 'Mobile Number' and 'Captcha' in appropriate fields and select 'Login' button.

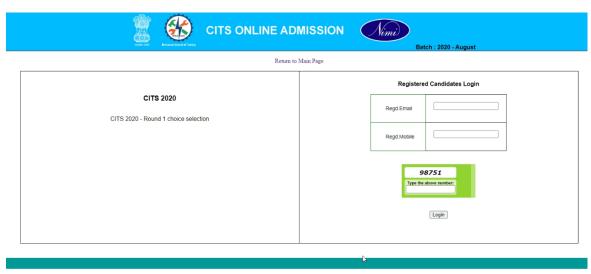

 Click on 'Instruction' Button, to view the Instruction of CITS – 2021 Online Counselling from your Dashboard.

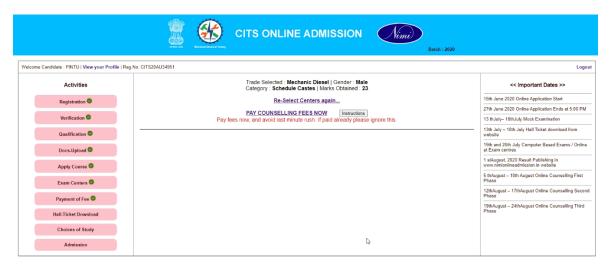

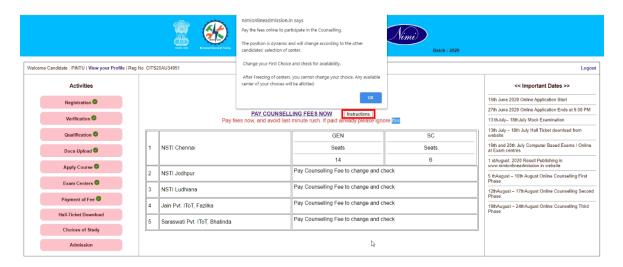

 Click on 'Pay Counselling Fees Now' Link, to Pay the Fees for CITS – 2021 Online Counselling from your Dashboard.

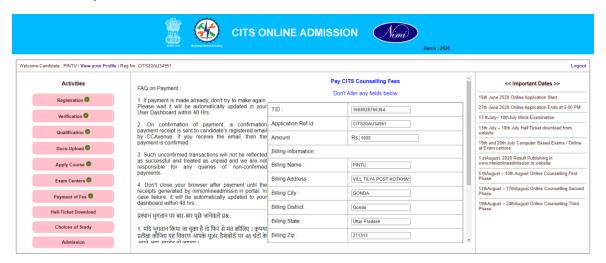

Verify your Billing address details, select 'know this fees for participating in Counselling for CITS
2021 and not refundable' check box and Select 'Pay Now' Button.

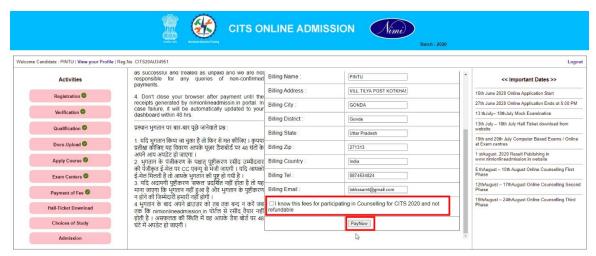

 Verify your Billing address details, select Your 'Mode of Payment' and Select 'Make Payment' Button.

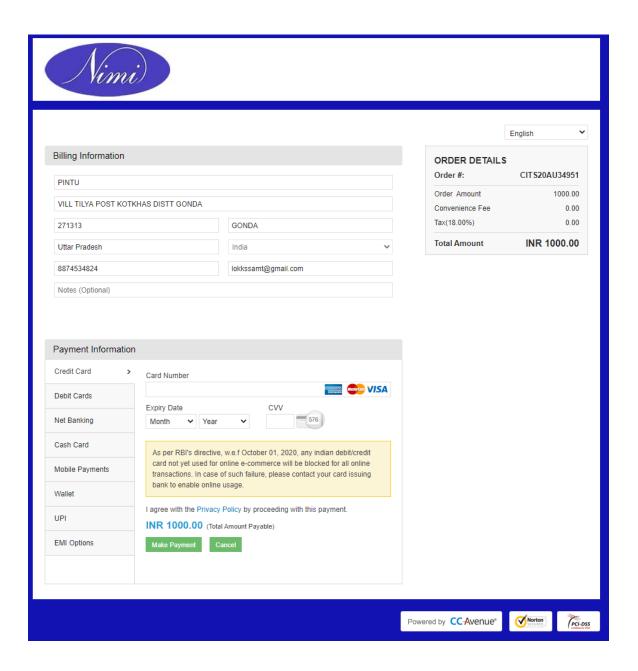

- On successful Payment you will be redirected to the page as shown below.
- Click on 'Close' Button to redirect you to the 'Dashboard'.

## CITS ONLINE EXAMS

2020-12-15 10:53:47 2020-12-15 10:53:47 109038273890-CITS20AU34951-Success | Updated successfully and receipt is generated.

Payment is Updated successfully.. Close the window for safety reasons. Avoid Duplicate Payments. Please check your email for Receipt from CC Avenue..

Thank you for registering. A email confirmation is sent to your registered email through CCAvenue. Please refresh your User Dashboard to update..

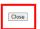

• Click on 'Re-select Centers Again' Link, to select your choices of centers.

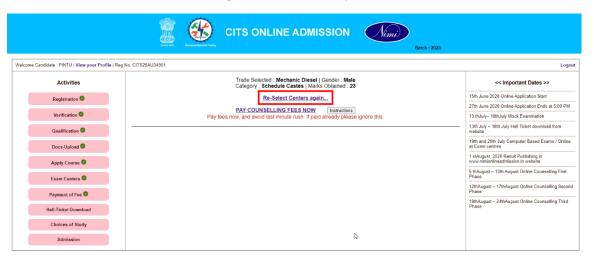

Select your Choice of centers in Choice 1, Choice 2 etc., fields and Select 'Submit' Button.

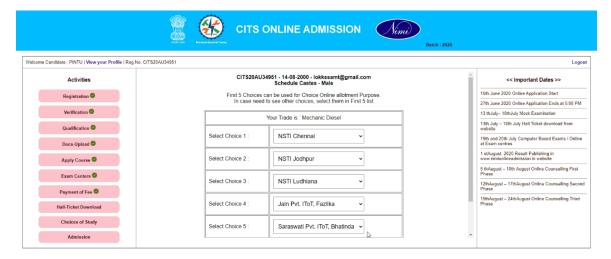

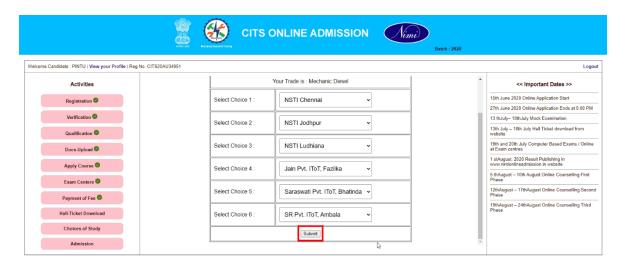

• Your **Ranking positions** in the **Choice 1 Center** will is generated as shown in the below image.

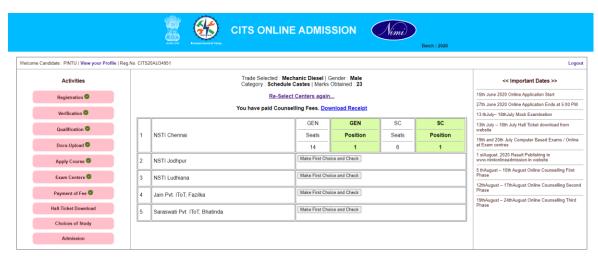

- Click on 'Make First Choice and Check' Button in 'Choice 2 / Choice 3 / Choice 4 / Choice 5' to Change it as First Choice.
- Click on 'Download Receipt' to Download / View your Payment receipt.

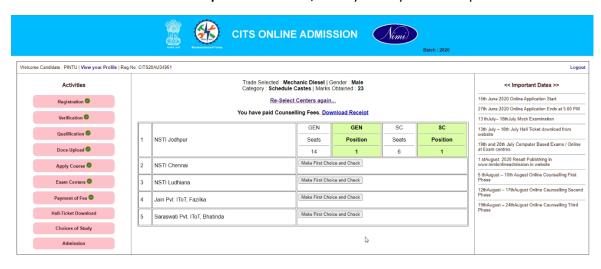